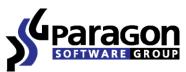

PARAGON Technologie GmbH, Systemprogrammierung

Heinrich-von-Stephan-Str. 5c ● 79100 Freiburg, Germany

Tel. +49 (0) 761 59018201 • Fax +49 (0) 761 59018130

Internet <u>www.paragon-software.com</u> • E-mail <u>sales@paragon-software.com</u>

# PARAGON NTFS FOR MAC OS X<sup>™</sup>

USER MANUAL

## CONTENTS

| Introduction3                      |
|------------------------------------|
| Features Overview3                 |
| Key Features                       |
| Supported Media3                   |
| Getting Started4                   |
| Distribution                       |
| Registration4                      |
| To Register as a New User4         |
| To Register a New Product5         |
| Trial Version Registration5        |
| Downloading Updates/Upgrades       |
| Contacting Paragon Technology GmbH |
| System Requirements                |
| Installing the Driver              |
| Using the Driver                   |
| Configuring the Driver14           |
| Extra Functionality                |
| Typical Application Cases19        |
| De-installing the Driver           |
| Glossary21                         |
| Known Issues                       |

#### INTRODUCTION

Paragon NTFS for Mac OS X<sup>™</sup> is a low-level file system driver specially developed to bridge incompatibility of Windows and Mac OS X by providing full read/write access to any version of the NTFS file system (Windows NT 4.0, 2000, XP, 2003, Vista) under Mac OS X.

Based on the Paragon UFSD<sup>™</sup> (Universal File System Driver) technology our driver enables to provide fast and transparent access to NTFS partitions as Mac OS X-native, thus achieving an unprecedented high level of performance (the same as for HFS Plus and in some cases even better). Mac OS X programs can process such partitions without any restrictions – browse contents, read and modify files, copy and create new files and folders, etc.

Paragon NTFS for Mac OS X comes in one universal binary edition including a standard DMG disk image with an installation package to automatically substitute the Mac OS X default driver (read only) for Paragon NTFS for Mac OS X.

In this manual you will find the answers to many of the technical questions, which might arise while using our driver.

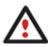

Our company is constantly releasing new versions and updates to its software, that's why images shown in this manual may be different from what you see on your screen.

## **FEATURES OVERVIEW**

This chapter dwells upon key benefits and technical highlights of the product.

#### **KEY FEATURES**

Let us list some of the key features:

- **Extremely easy to use** as it requires no additional configuration after installation
- Fast and transparent access to any <u>NTFS</u> partition under Mac OS X
- Advanced driver engine to guarantee reliable operation and stability even under heavy workload
- □ Unprecedented high level of performance thanks to the Paragon UFSD<sup>™</sup> technology
- Complete support of Mac OS X 10.4 Tiger, 10.5 Leopard and 10.6 Snow Leopard, both G4 and x86 architectures
- Advanced support of the <u>HFS Plus file system</u> features to guarantee data consistency (POSIX file attributes, <u>Hardlinks</u>, <u>Symlinks</u>, <u>Data Fork</u> and <u>Resource Fork</u>, etc.)
- Advanced support of the NTFS file system features to guarantee data consistency (sparse, compressed files/partitions, the Last Access Time stamp update, etc.)
- □ Support of non-Roman characters

## SUPPORTED MEDIA

- □ Large hard disks (up to 1,5 TB tested)
- □ IDE, SCSI and SATA hard disks

- □ FireWire (i.e. IEEE1394), USB 1.0, USB 2.0 hard disks, ZIP® and Jazz® disks
- PC card storage devices (all types of flash memory, etc.)

#### **GETTING STARTED**

In this chapter you will find all the information necessary to get the product ready to use.

#### DISTRIBUTION

Paragon NTFS for Mac OS X<sup>™</sup> is distributed in two ways:

- Boxed package from Paragon Technology GmbH and resellers
- Downloadable package over the Internet at the company's web-site

The two contain a standard DMG disk image with an installation package to automatically substitute the Mac OS X native driver (read only) for Paragon NTFS for Mac OS X.

Thus in order to get the product ready for use, you need to install it first (see Installing the Driver).

If you want to download an update/upgrade of the product, it will be in form of the downloadable installation package.

#### REGISTRATION

Paragon Technology GmbH provides a wide range of online services through its web-service - KB (Knowledge Base):

- □ Registration of new users;
- □ Registration of purchased products for registered users;
- Available around-the-clock downloading center, where registered users can get product updates/upgrades as well as all the necessary documentation;
- Downloadable free 10-day trial version and open documentation for all users.

To enter the Knowledge Base, please visit the web-site: <u>http://kb.paragon-software.com/</u>.

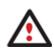

It is recommended to use Safari, Internet Explorer 5+ or any compatible browser.

#### TO REGISTER AS A NEW USER

To register as a new user, please do the following:

- 1. Run an Internet browser and visit the page: <u>http://kb.paragon-software.com/</u>;
- 2. Click the New User button;
- 3. On the renewed page, select your country and language;

4. Fill out the registration form.

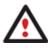

The most important field in the form is an E-mail address, as it serves as a login to enter the system. Besides your access password will be sent to this address as well.

## TO REGISTER A NEW PRODUCT

If you are a registered user and would like to register Paragon NTFS for Mac OS X, please do the following:

- 1. Click **Login** in the menu;
- 2. On the Login page, in the E-mail field, enter an E-mail, which you have used for registration;
- 3. In the Password field enter the password you received with registration confirmation. Click the Submit button;
- 4. If the e-mail and password are valid, you will enter the system;
- 5. In the opened menu click the Product Registration item to see a list of all registered products with a new registration form;
- 6. Select Paragon NTFS for Mac OS X from the list of products;
- 7. Type in your product serial number in the Serial Number field. Click the **Submit** button.

That is all. You will receive a confirmation by E-mail.

#### TRIAL VERSION REGISTRATION

In case you've got a 10-day trial version of Paragon NTFS for Mac OS X still installed and already made up your mind and purchased a full-fledged product online at the company's web-site (product key and serial number at your disposal), you can save yourself from downloading the driver once again by making your trial version work without any limitation:

- 1. Launch the Register Application (Applications > NTFS for Mac<sup>®</sup> OS X > Register NTFS for Mac OS X);
- 2. Provide your registration info, i.e. product key and serial number.

| 000                                                                       |                                                                                                    | INTES for Mac $\otimes$ OS X                    | $\Box$   |
|---------------------------------------------------------------------------|----------------------------------------------------------------------------------------------------|-------------------------------------------------|----------|
| < >                                                                       |                                                                                                    |                                                 | ٩        |
| V DEVICES     MacOsX10.5.4     Mindows     SHARED     VPLACES     Desktop | Address Book<br>AppleScript<br>Automator<br>Calculator<br>Calculator<br>Calculator<br>Calculator<br>Calculator<br>Chess<br>Dashboard<br>Dictionary<br>DVD Player<br>Exposé<br>Soft Book<br>Front Book<br>Front Row<br>Cal<br>Cal<br>Cal<br>Cal<br>Cal<br>Cal<br>Cal<br>Cal | Manual.pdf MTFS Preferences Register N Mac OS X | Preview: |
|                                                                           |                                                                                                    | of 3 selec                                      |          |

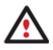

Once a 10-day trial version of the driver has expired, you will get a warning message the moment you log on to the system. Click Don't show this message again to suppress it.

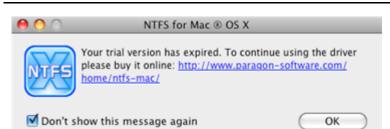

## DOWNLOADING UPDATES/UPGRADES

Downloading of updates/upgrades can be fulfilled in the following way:

- 1. Enter the Paragon Software web-service;
- 2. In the menu click **Download Update** to see what updates are available for you;
- 3. Select the desired update and click the **Download** button.

## CONTACTING PARAGON TECHNOLOGY GMBH

If you have any questions about the company products, please do not hesitate to contact Paragon Technology GmbH.

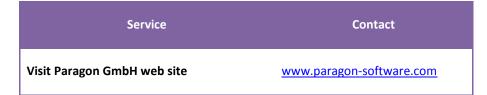

| Registration & updates web-service | kb.paragon-software.com    |
|------------------------------------|----------------------------|
| Knowledge Base & Technical Support | kb.paragon-software.com    |
| Pre-sale information               | sales@paragon.software.com |

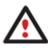

Unfortunately, the company can only provide technical support in the following languages at the present time: English, German, French and Russian. We are really sorry for possible inconvenience.

## SYSTEM REQUIREMENTS

To use Paragon NTFS for Mac OS X, you should install it first. But before that, make sure your computer meets the following minimum system requirements:

- Operating systems: Mac OS X 10.4.6 Tiger or higher, 10.5 Leopard, and 10.6 Snow Leopard (the 32-bit kernel only)
- PowerPC G4 or x86
- 128 MB of RAM

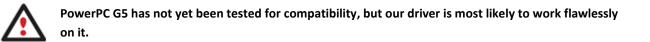

## INSTALLING THE DRIVER

To install Paragon NTFS for Mac OS X, please do the following:

1. Launch the installation process by clicking on the supplied DMG disk image (in our case it is NTFSforMacOSX.dmg).

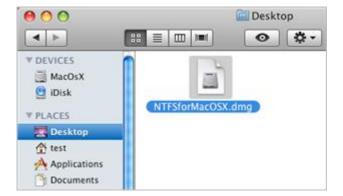

2. After the installation package is extracted you can choose whether to install/de-install the driver or read the manual or license agreement. Click **NTFS for Mac OS X** to install the driver.

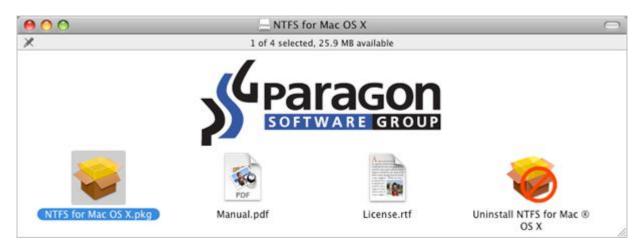

3. In order to actually start up installation of the driver, you need to confirm your intention by clicking the **Continue** button.

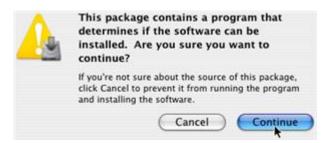

4. The setup wizard contains a standard user interface and set of installation steps to easily go through the process of installation. The Welcome page informs that the application is being installed. Click **Continue**.

| 0 0                | 🕹 Install Paragon NTFS for Mac OS X                                                                                             |  |  |
|--------------------|----------------------------------------------------------------------------------------------------|--|--|
|                    | Welcome to the Paragon NTFS for Mac OS X Installer                                                                              |  |  |
| Introduction       | Welcome to the NTFS for Mac OS X Installation Program. You will be guided through the steps necessary to install this software. |  |  |
| License            | NOTE: To use the software you have to restart your computer after                                                               |  |  |
| Serial Number      | the installation is completed.                                                                                                  |  |  |
| Destination Select |                                                                                                    |  |  |
| Installation Type  |                                                                                                    |  |  |
| Installation       |                                                                                                    |  |  |
| Summary            |                                                                                                    |  |  |
|                    |                                                                                                    |  |  |
|                    |                                                                                                    |  |  |
| _                  |                                                                                                    |  |  |
| (uparacon          |                                                                                                    |  |  |
| SOFTWARE GROUP     |                                                                                                    |  |  |
| -                  | Go Back Continue                                                                                                    |  |  |

5. On the next page you can see the Paragon license agreement. Please read it carefully and then click **Continue**. You can also save or print the agreement by using the appropriate buttons.

| 😓 Install Paragon NTFS for Mac OS X                                                                                 |
|----------------------------------------------------------------------------------------------------|
| Software License Agreement                                                                                          |
| English                                                                                                    |
| End User License Agreement                                                                                          |
| between                                                                                                    |
| PARAGON Technologie GmbH,<br>Systemprogrammierung<br>Heinrich-von-Stephan-Str. 5 c, 79100 Freiburg, Germany,<br>and |
| You, as end user                                                                                                    |
| <u>§ 1 Scope of this Agreement</u><br>The software product accompanying this End User License                       |
|                                                                                                    |

6. In order to continue installation you are to accept all the conditions stated in the agreement by clicking the **Agree** button.

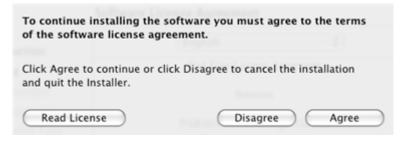

7. Since NTFS for Mac OS X is a commercially distributed product, you need to purchase it to get registration info. Still there is the possibility to try the driver for free during a 10-day period.

| 0                                                                                                    | Serial Number                             | S for Mac ® OS X                 |
|----------------------------------------------------------------------------------------------------|-------------------------------------------|----------------------------------|
| <ul> <li>Introduction</li> <li>License</li> </ul>                                                        | OUse a 10-0                               | day trial version<br>rial number |
| Serial Number                                                                                            | Please enter your name and serial number: |                                  |
| <ul> <li>Destination Select</li> <li>Installation Type</li> <li>Installation</li> <li>Summary</li> </ul> | Product Key:<br>Serial number:            | Product key 00000-00000-00000    |
| Paragon                                                                                                  | ~                                         |                                  |
|                                                                                                    |                                           | Go Back Continu                  |

8. As the next step of the installation you are to provide a password of a user with the administrator privilege.

| Installer re     | equires that you type your password. |
|------------------|--------------------------------------|
| Name:            | Mac OS X User                        |
| Password:        | •••••                                |
| ▼ Details        |                                      |
| Requested right: | system.privilege.admin               |
| Application:     | Installer                            |
| ?                | Cancel OK                            |

9. The Select a Destination page enables to choose where to install the driver.

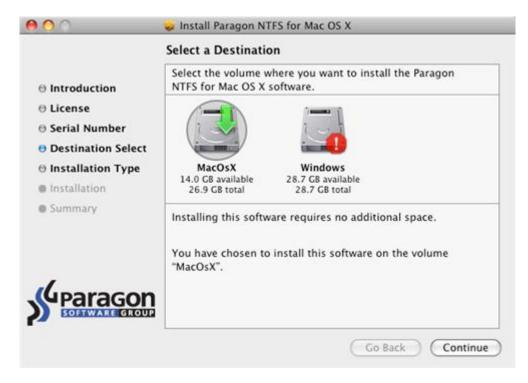

After you have selected the required destination, click Continue.

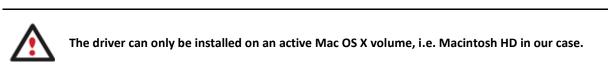

10. On the Installation Type page click Install to continue.

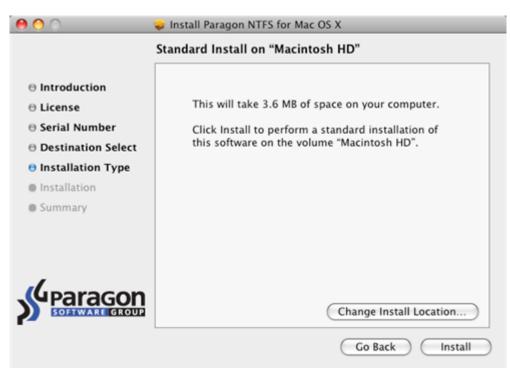

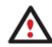

In case it is not the first time the driver is being installed the wizard will offer you to update it by clicking the Upgrade button.

11. The next page shows the overall progress of the installation.

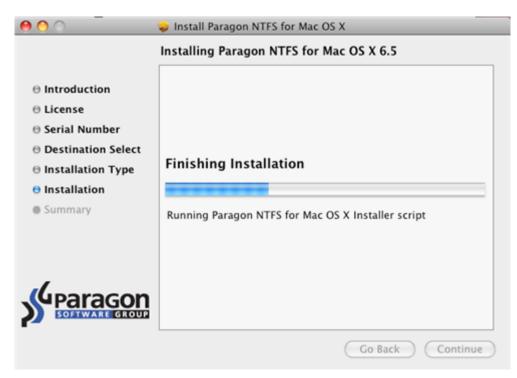

12. On the Finish Up page click Restart to accomplish the installation process and restart the computer.

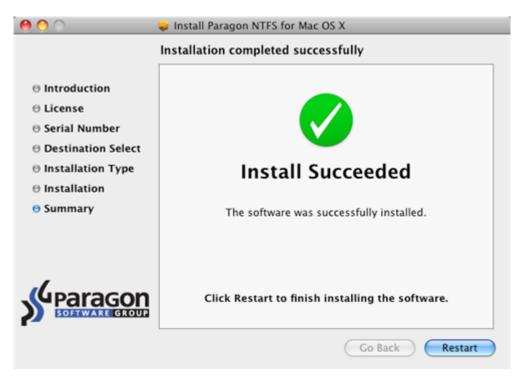

## USING THE DRIVER

Once the driver has been installed you obtain full read/write access to any type of NTFS as if it's Mac OS X-native.

| WinXP<br>Modified: Today at 12:19 AM<br>Spotlight Comments:<br>Ceneral:<br>Kind: Volume<br>Created:<br>Modified: Today at 12:19 AM                    | 00                                                                         |
|----------------------------------------------------------------------------------------------------|----------------------------------------------------------------------------|
| ▼ General:<br>Kind: Volume<br>Created:                                                                                                    |                                                                            |
| Created:                                                                                                    | ( and the second                                                           |
| Format: Windows NT Filesystem<br>Capacity: 1.46 GB<br>Available: 839 MB<br>Used: 659.3 MB on disk<br>(69,12,81,408 bytes)<br>Color label: 💌 🖤 💿 💿 🖤 🖤 | Data                                                                       |
| More Info:                                                                                                    | WinX                                                                       |
| Preview:                                                                                                    |                                                                            |
|                                                                                                    | (69,12,81,408 bytes)<br>Color label: x • • • • • • • • • • • • • • • • • • |

Unlike Mac OS X default driver you can now carry out any operation on an NTFS volume, like:

□ Transfer data;

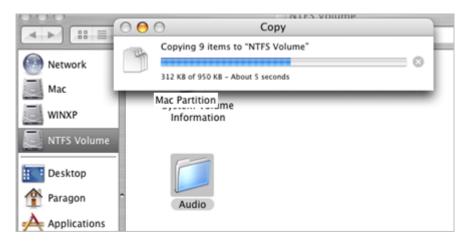

Modify data;

|                                       | <b>\$</b> -                  | NTFS Volume | Q |
|---------------------------------------|------------------------------|-------------|---|
| Network Mac WINXP NTFS Volume Desktop | System Volume<br>Information | My Projects |   |

Delete data;

| 000                     |                              | MTFS Volume                           |       |
|-------------------------|------------------------------|---------------------------------------|-------|
|                         | *-                           |                                       | Q     |
| Network<br>Mac<br>WINXP | System Volume<br>Information | My Pr<br>Open<br>Get Info             |       |
| Desktop                 |                              | Move to Tr<br>Duplicate<br>Make Alias | ash 🖡 |

Just whatever you feel like doing.

## CONFIGURING THE DRIVER

Paragon NTFS for Mac OS X is very flexible and can be easily set up either with the help of a graphical interface or from the command line.

## DRIVER SETUP WITH GRAPHICAL INTERFACE

To set up the driver, please open the NTFS Preferences pane: Applications > NTFS for Mac<sup>®</sup> OS X > NTFS Preferences or Applications > System Preferences > NTFS for Mac OS X.

| Available NTFS partitions | Access Permissions Compress Files and Folders Disable Last Access Time Set as startup |  |
|---------------------------|---------------------------------------------------------------------------------------|--|
|                           |                                                                                       |  |
|                           |                                                                                       |  |

In the opened window you can see a list of available NTFS partitions (if any) on the left. Select an NTFS partition and get available options to modify on the right.

#### CHANGING NTFS PARAMETERS

As we have already mentioned our driver provides advanced support of the NTFS file system features, so you can:

- Activate Access Permissions for all newly created files/folders on the required NTFS partition to specify which users and groups can gain access to certain files and folders, and what they can do with their contents (read/write/execute);
- Compress all newly created files/folders on the required NTFS partition to save some hard disk space (you may notice some decrease in performance when working with compressed files);
- Disable the Last Access Time Stamp for all files/folders on the required NTFS partition to improve the hard disk performance.

Please mark a checkbox opposite the required feature to activate it.

#### SETTING NTFS VOLUME AS STARTUP DISK

After installing the driver, Mac OS X Startup Disk (a utility responsible for setting an active operating system) stops recognizing Windows installed with Boot Camp. It's an internal problem of Mac OS X, so we can do nothing with it. As a way out, you can choose your Windows volume on the left side of the pane, and then click the **Set as Startup** button to start it up next time you launch the computer.

#### DEACTIVATING THE DRIVER

Copyright© 1994-2009 Paragon Software Group. All rights reserved.

You can deactivate the driver by marking the appropriate checkbox at the bottom of the window. If you do that, the Mac OS X default driver (read only) will be used to mount NTFS partitions.

|           | Only users who can provide an administrator's password are allowed to modify preferences of th driver. |   |  |  |  |
|-----------|----------------------------------------------------------------------------------------------------|---|--|--|--|
|           | System Preferences requires that you type your password.                                               |   |  |  |  |
|           | Name: User Name                                                                                        | 1 |  |  |  |
|           | Password: •••••                                                                                        | 1 |  |  |  |
| ▶ Details |                                                                                                    |   |  |  |  |
| ?         | Cancel OK                                                                                              |   |  |  |  |

#### DRIVER SETUP FROM THE COMMAND LINE

You can set up the driver from the command line as well:

- Launch the command line: Applications > Utilities > Terminal;
- □ Type in **fsctl\_ufsd** to get help.

```
testers-mac-mini:~ test$ fsctl_ufsd
fsctl_ufsd (Compiled on Feb 8 2008 21:29:11)
Usage: fsctl_ufsd (-p | -d | -a) ...
fsctl_ufsd -p (print | enable | disable) -mount point> - Control permissions on mount point specified
fsctl_ufsd -c (print | enable | disable) -mount point> - Control compression on mount point specified
fsctl_ufsd -a (print | enable | disable) -mount point> - Enable/disable last access time updates
fsctl_ufsd -d (print | enable | disable) - Enable/disable Paragon NTFS for Mac OS X
Note: you must be root to change a filesystem settings.
```

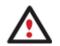

Only users who can provide an administrator's password are allowed to modify preferences of the driver.

## EXTRA FUNCTIONALITY

Besides providing full read/write access to NTFS partitions under Mac OS X, our driver offers a number of additional features:

- 1. **Check/Repair NTFS Volumes**. During installation of our driver, the setup wizard automatically adds to Mac OS X Disk Utility the possibility to check integrity and fix errors on any type of NTFS. To do that, please follow the steps below:
  - □ Launch Disk Utility: Applications > Utilities > Disk Utility;
  - □ Select an NTFS volume from the list of available partitions on the left;
  - Click on the **First Aid** tab at the top of the window;
  - Click on the Verify Disk button to check it for integrity or the Repair Disk button to fix errors (if any).

| <ul> <li>6.0 GB VMware Virtual I</li> <li>Mac Partition</li> <li>40.0 GB VMware Virtual</li> <li>WINXP</li> <li>WINXP</li> <li>NTFS Volume</li> </ul> | First Aid       Erase       RAID       Restore         • To repair a disk or volume, select its icon in the list on the left and click Repair Disk.       • To repair disk permission problems on a disk or volume that has Mac OS X installed, select its icon and click Repair Disk Permissions.         • Click the Verify buttons to test the disk or permissions without changing anything.         • To repair your startup disk, start up from your Mac OS X Install disc (CD or DVD), then choose Utilities> Disk Utility |
|----------------------------------------------------------------------------------------------------|----------------------------------------------------------------------------------------------------|
|                                                                                                    | Verify Disk Permissions     Verify Disk       Repair Disk Permissions     Repair Disk                                                                                                    |

You can also carry out these operations from the command line:

- Launch the command line: **Applications > Utilities > Terminal**;
- □ Type in **fsck\_ufsd** to get help.

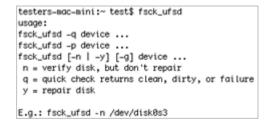

Use fsck\_ufsd -n device to check disk integrity;

Use fsck\_ufsd -y device to fix disk errors

- 2. Format NTFS Volumes. You can format NTFS volumes under Mac OS X from the command line. To do that, please follow the steps below:
  - Launch the command line: **Applications > Utilities > Terminal**;
  - □ Type in **diskutil** to get help.

lagnajeet-pradhans-computer:~ Paragon\$ diskutil Disk Utility Tool Utility to manage local disks and volumes. Most options require root access to the device Usage: diskutil <verb> <options> <verb> is one of the following: list (List the partitions of a disk) (Get information on a disk or volume) information | info (Unmount a single volume) unmount unmountDisk (Unmount an entire disk (all volumes)) eject (Eject a disk) (Mount a single volume) mount mountDisk (Mount an entire disk (all mountable volumes)) rename (Rename a volume) enableJournal (Enable HFS+ journaling on a mounted HFS+ volume) disableJournal (Disable HFS+ journaling on a mounted HFS+ volume) verifyVolume (Verify the structure of a volume) repairVolume (Repair the structure of a volume) verifyPermissions (Verify the permissions of a volume) repairPermissions (Repair the permissions of a volume) repairOS9Permissions (Repair the permissions for the current Classic boot volume) eraseDisk (Erase an existing disk, removing all volumes) eraseVolume (Erase an existing volume) reformat (Reformat an existing volume) eraseOptical (Erase an optical media (CD/RW, DVD/RW, etc.)) zeroDisk (Erase a disk, writing zeros to the media) randomDisk (Erase a disk, writing random data to the media) secureErase (Securely erase a disk or freespace on a volume resizeVolume (resize a volume, increasing or decreasing its size) partitionDisk ((re)Partition a disk, removing all volumes) createRAID (Create a RAID set on multiple disks) destroyRAID (Destroy an existing RAID set) checkRAID (Check a RAID set for errors) enableRAID (Convert a disk to a degraded RAID mirror set) convertRAID (Convert a RAID 1.x (pre-Tiger) to a RAID 2.x (Tiger)) undateRAID (Indate the settings of an evisting RAID)

Use diskutil eraseVolume UFSD "Disk Label" device to format the required partition to NTFS.

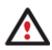

There is no need to use inverted commas if label of your NTFS disk contains just one word.

Besides, during installation of our driver, the setup wizard automatically adds to Mac OS X Disk Utility the possibility to format NTFS volumes as well, but only for 10.5 Leopard:

- □ Launch Disk Utility: Applications > Utilities > Disk Utility;
- Select a partition you need to format to NTFS from the list of available partitions on the left;
- □ Click on the **Erase** tab at the top of the window;
- □ Select Windows NT Filesystem from the popup list;
- □ Type in a new volume label (irrelevant parameter used for notification purposes);
- Click on the **Erase** button to format the partition.

|                                                                                                    |   | C                                                                                                    |                    |                 |            |        | 7     |
|----------------------------------------------------------------------------------------------------|---|----------------------------------------------------------------------------------------------------|--------------------|-----------------|------------|--------|-------|
| <ul> <li>149,1 GB ST3160812AS Q Media</li> <li>Macintosh HD</li> <li>WIN</li> <li>698,6 GB WD 7500AAKS Exte</li> <li>Untitled1</li> <li>Untitled2</li> <li>UNTITLED 3</li> <li>MATSHITA DVD-R UJ-85J</li> </ul> |   | First Aid         Erase         RAID         Restore           To erase all data on a disk or volume:         1         Select the disk or volume in the list on the left.           2         Specify a format and name.         3         If you want to prevent the recovery of the disk's erased data, click Security Optide Click Erase.           To prevent the recovery of previously deleted files without erasing the volume, selist on the left, and click Erase Free Space.         Security Optide |                    |                 |            |        |       |
|                                                                                                    | • | Volume Format:<br>Name:                                                                                                    | Window<br>Untitled | rs NT File<br>2 | system     |        | •     |
|                                                                                                    | ( | Erase Free Space                                                                                                    |                    | Secu            | rity Optio | ons) ( | Erase |

## TYPICAL APPLICATION CASES

You might face various situations where Paragon NTFS for Mac OS X will be the most preferable way out. Let's just consider a little closer two of them.

- 1. You've got at the disposal a dual-boot system of Mac OS X and Windows and it will be really convenient to get a full-fledged access (read/write) to Windows NTFS partitions under Mac OS X. To tackle the issue, please follow the steps below:
  - □ Start up your Mac OS X;
  - □ Install Paragon NTFS for Mac OS X;
  - □ Reboot you computer into Mac OS X once again;
  - □ Enjoy NTFS under Mac OS X.
- 2. You need to transfer data (files over 4GB in size) from your Mac PC to a Windows-based computer using an external hard drive. FAT32 file system that is supported by both systems cannot be used as it doesn't support files over 4GB. To tackle the issue, please follow the steps below:
  - □ Start up your Mac OS X;
  - □ Install Paragon NTFS for Mac OS X;
  - □ Reboot you computer into Mac OS X once again;
  - Connect an external drive to Mac PC and format it to NTFS;
  - **Copy files you need from your Mac PC to the external drive;**
  - □ Connect the external drive to a Windows PC;
  - **Copy files from the external drive to the Windows PC.**

## **DE-INSTALLING THE DRIVER**

To de-install Paragon NTFS for Mac OS X<sup>™</sup>, please do the following:

1. Open the installation package by clicking on the supplied DMG disk image (in our case it is NTFSforMacOS X.dmg).

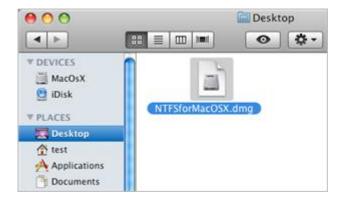

2. After the installation package is extracted click Uninstall NTFS for Mac® OS X to de-install the driver.

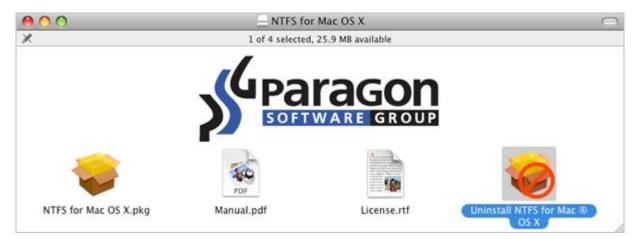

3. The setup wizard will ask confirmation before removing the driver from the system, so please click the Uninstall button.

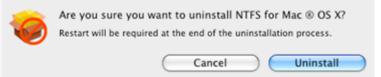

4. On the next page enter the root user password (if any) to accomplish the operation.

|           | Uninstall NTFS for Mac ® OS X requires that<br>you type your password. |           |  |  |
|-----------|------------------------------------------------------------------------|-----------|--|--|
|           | Name:                                                                  | User Name |  |  |
|           | Password:                                                              | •••••     |  |  |
| ▶ Details |                                                                        |           |  |  |
| ?         |                                                                        | Cancel OK |  |  |

5. Click **OK** to finish the de-installation process.

#### GLOSSARY

Hard Link is a reference, or pointer, to physical data on a storage volume. On most file systems, all named files are hard links. The name associated with the file is simply a label that refers the operating system to the actual data. As such, more than one name can be associated with the same data. Though called by different names, any changes made will affect the actual data, regardless of how the file is called at a later time. Hard links can only refer to data that exists on the same file system.

**HFS Plus File System** (HFS or Mac OS Extended) is an updated version of HFS (Hierarchical File System) and is applied nowadays as the primary file system for Macintosh computers. Unlike HFS it supports much larger files (block addresses are 32-bit length instead of 16-bit) and uses Unicode (instead of Mac OS Roman) for naming the items (files, folders). Besides it permits filenames up to 255 UTF-16 characters in length, and n-forked files similar to NTFS, though almost no software takes advantage of forks other than the data fork and resource fork. One of the crucial improvements of this file system is of course the possibility to use a full 32-bit allocation mapping table that resulted in much less wasted space (and more files).

**NTFS File System** is an advanced file system that provides performance, security, reliability, and advanced features that are not found in any version of FAT. For example, NTFS guarantees volume consistency by using standard transaction logging and recovery techniques. If a system fails, NTFS uses its log file and checkpoint information to restore consistency of the file system. In its later versions, NTFS also provides advanced features such as file and folder permissions, encryption, disk quotas, and compression.

**Resource Fork** is a construct of the Mac OS operating system used to store structured data in a file, alongside unstructured data stored within the data fork. A resource fork stores information in a specific form, such as icons, the shapes of windows, definitions of menus and their contents, and application code (machine code).

**Symbolic Link** (Symlink or Soft Link) consists of a special type of file that serves as a reference to another file or directory. Unlike a hard link, which points directly to data and represents another name for the same file, a symbolic link contains a path which identifies the target of the symbolic link. Thus, when the user removes a symbolic link, the file to which it pointed remains unaffected. Symbolic links may refer to files even on other mounted file systems.

**UFSD™** (Universal File System Driver) technology developed by Paragon Software provides full read/write access to the so-called popular file systems (NTFS, FAT16/32, Ext2/Ex3FS, etc.) under operating systems that cannot do it by default (e.g. NTFS for Linux, Ext2/Ex3FS for Windows, etc.).

This technology is based on the direct access to physical drives and buffered Input/Output access, that is why it makes it possible to process unsupported partitions (browse contents, read and modify files, copy and create new files and folders, etc.) while keeping an acceptable level of performance.

#### **KNOWN ISSUES**

- No matter whether an NTFS volume is compressed or not, it will be displayed as "Compressed NTFS" under Mac OS X 10.6 Snow Leopard.
- 2. When trying to create a second folder in the root directory with the Finder application under Mac OS X 10.4.6 up to 10.4.10 on Intel-based Macs, the first folder will take the name of the second one. To avoid this nuisance you've got two options:
  - □ Un-mount and then again mount your NTFS partition;
  - □ Update your Mac OS X up to 10.4.11 or higher.